# **Instructions for allocating ARSC2019 Extended Abstracts to Reviewers**

## **1. Login to the online peer-review software, Editorial Manager, at: <http://www.editorialmanager.com/jacrs/default.aspx>**

Login using your existing login details and click on "Login as Editor".

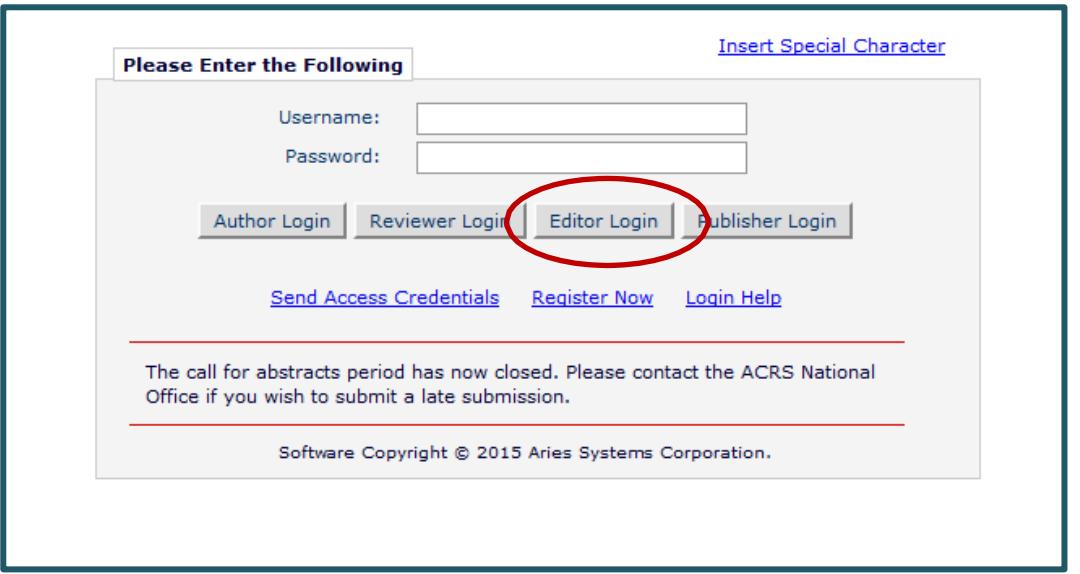

*Note:* A reminder that **you can toggle between your Editorial Manager roles** (e.g. Conference Editor / Author / Reviewer) by using the drop down menu at the top of the screen next to **'Role'**.

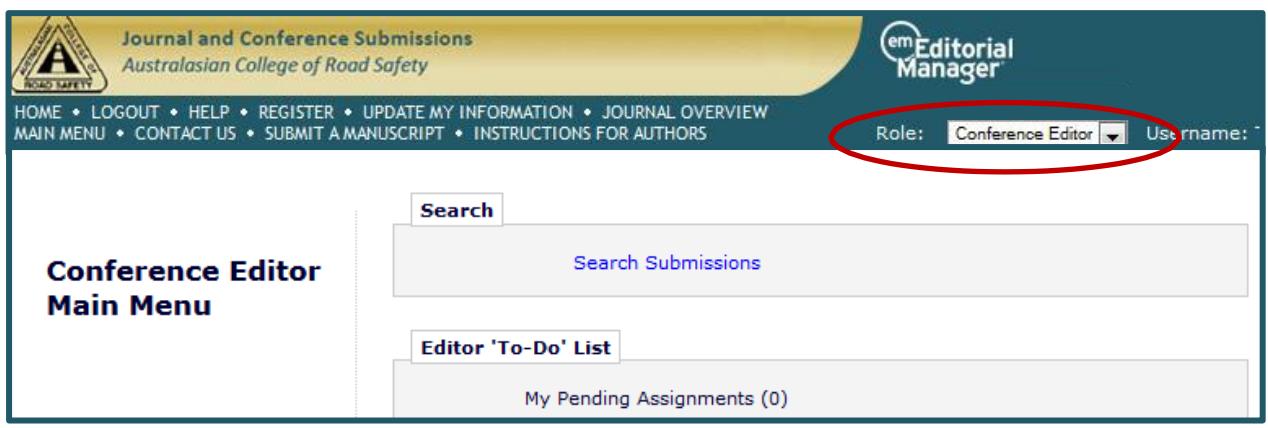

*Note:* You may return to your **Reviewer Main Menu** at any time by clicking on the **Main Menu** link along the top of the screen.

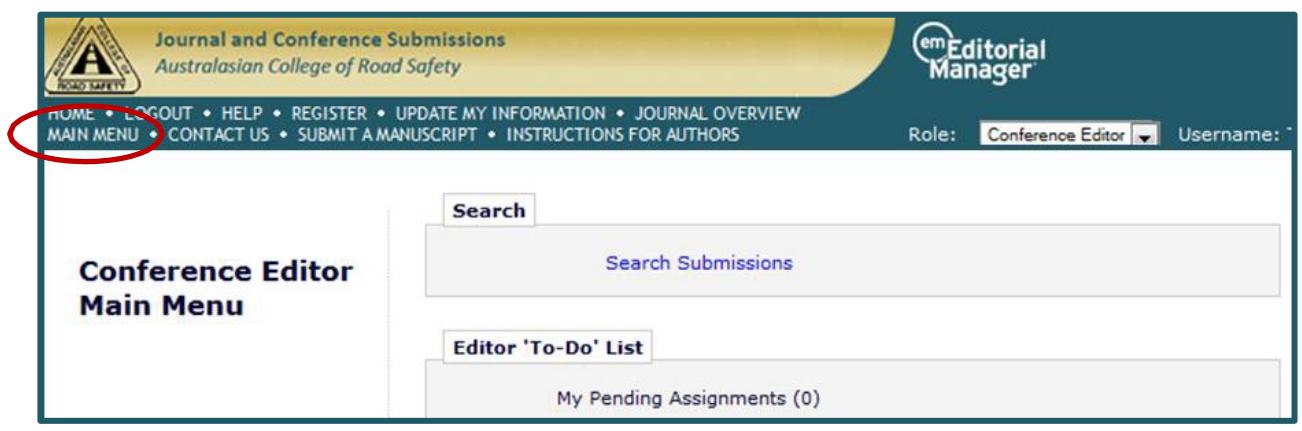

## **2. Check for your new assignments i.e. Extended Abstracts that have been assigned to you in your Conference Editor role**

Click on your **'New Assignments'** folder under **'Editor 'To-Do' List'.**

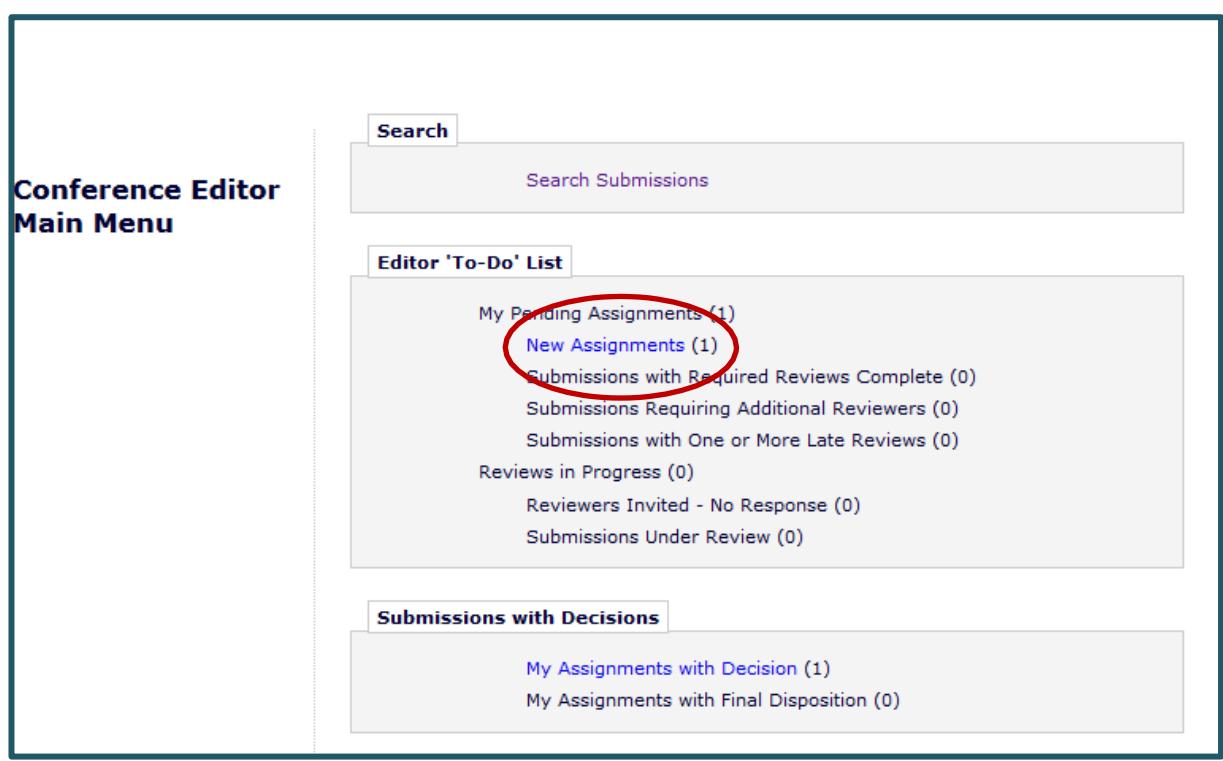

This will allow you to view all of your assigned Extended Abstracts that you have not yet allocated to reviewers.

Note that if you were a Conference Editor for the ACRS2015 conference you will see previous papers (assignments) you handled last year and where a decision was made and are now listed as "My Assignments with Final Disposition". Please ignore this.

### **3. Peruse details for each Extended Abstract**

Using the **Action links** listed down the left hand side of each submission you can "**View the submission**" or look at a range of "**Details**" associated with each submission.

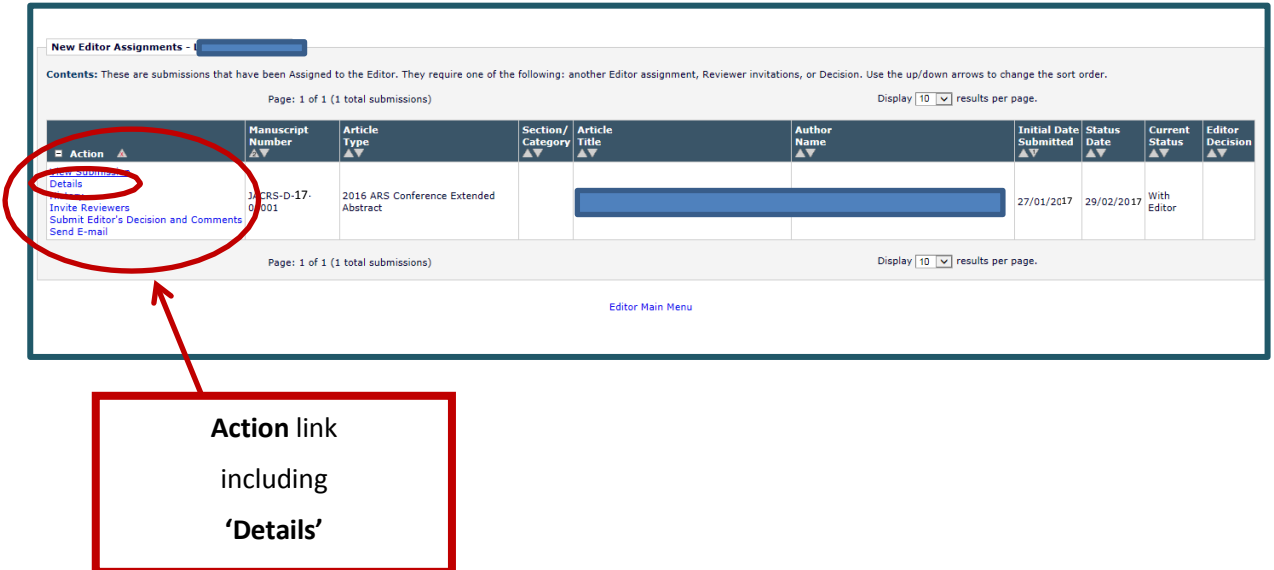

After viewing the **Details** using the **action** link, close each pop up screen that has opened by clicking on **"Cancel"**. (note confidential information has been blocked out using blue boxes)

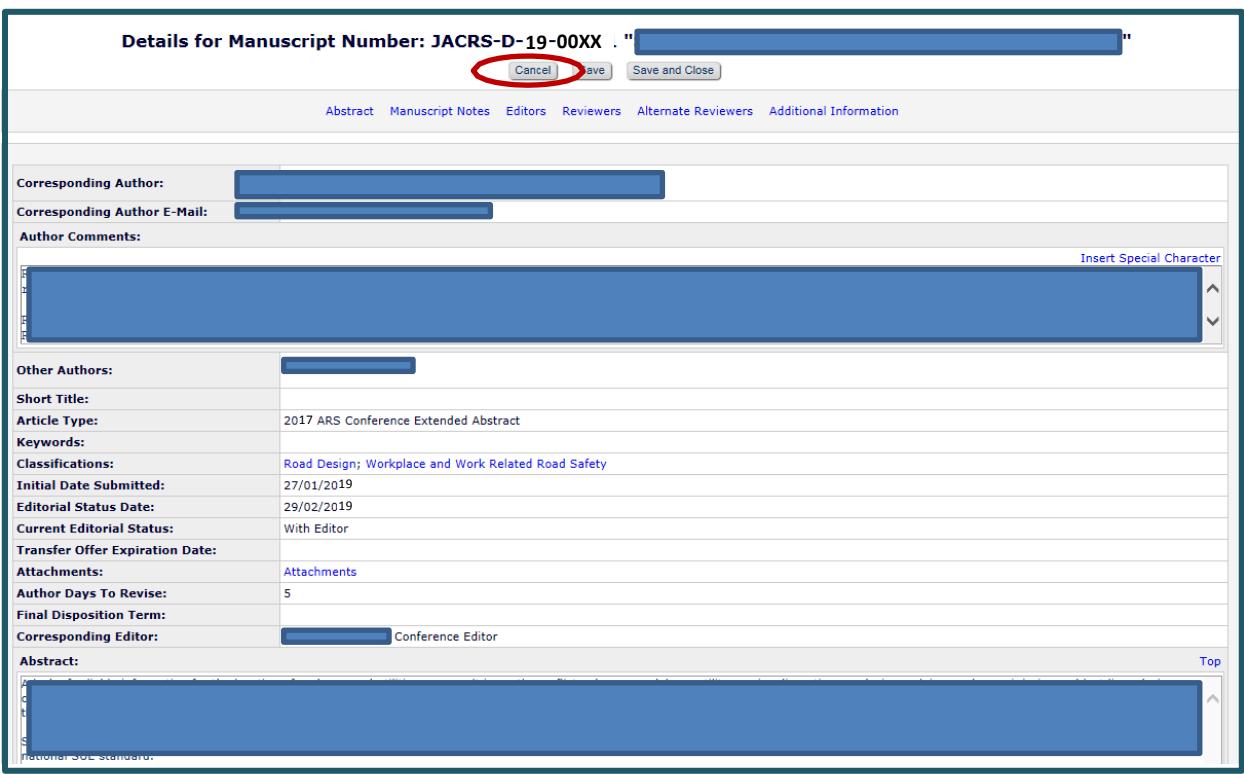

## **4. Invite Reviewers for each Extended Abstract**

Click on **'Invite Reviewers'**.

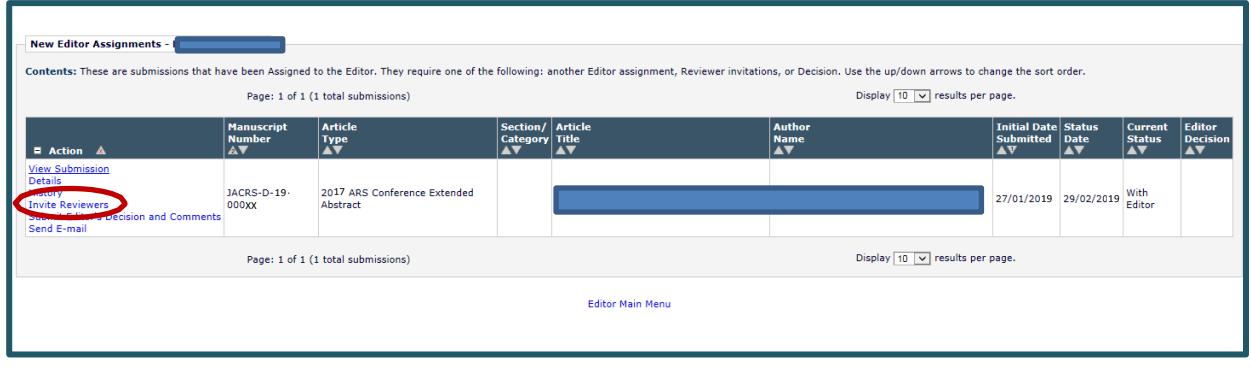

## **5. Search to select appropriate Reviewers**

You can search for Reviewers by *classification matches* or by *reviewer name*. **Select the Reviewer search term** using the drop down menu and hit **'Go'**.

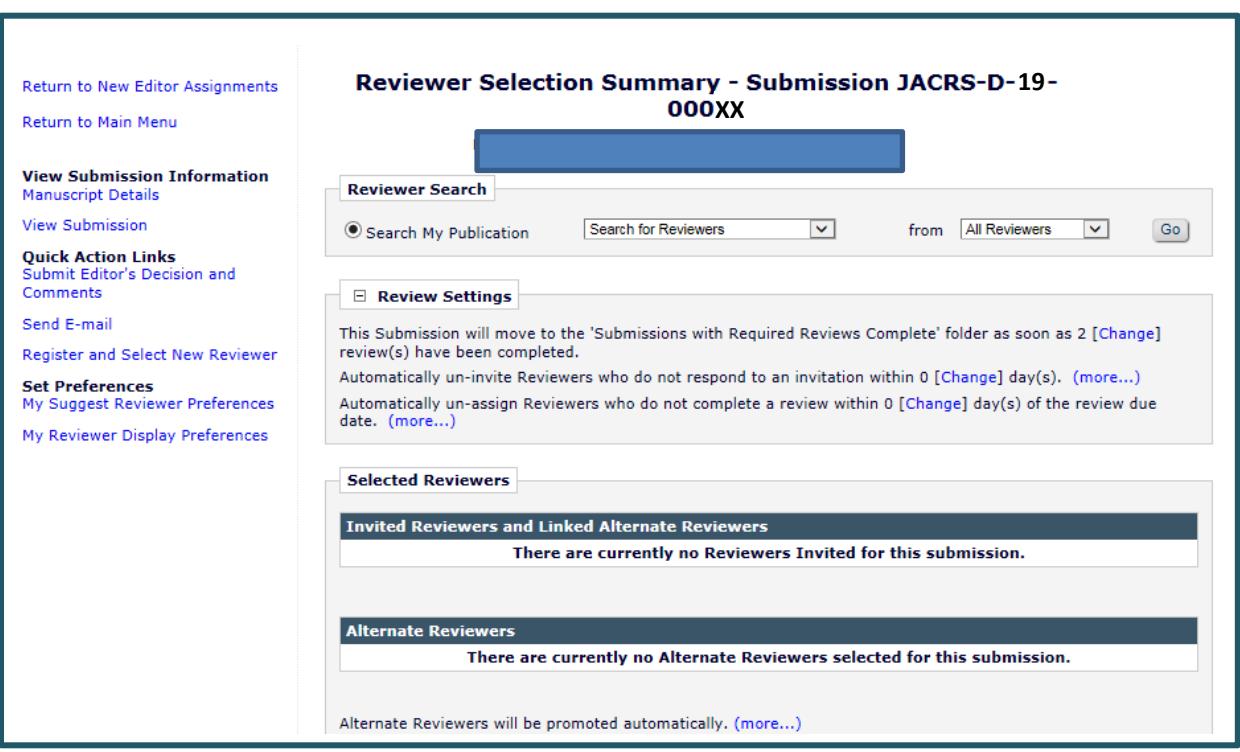

**Searching by classification matches** displays the following screen:

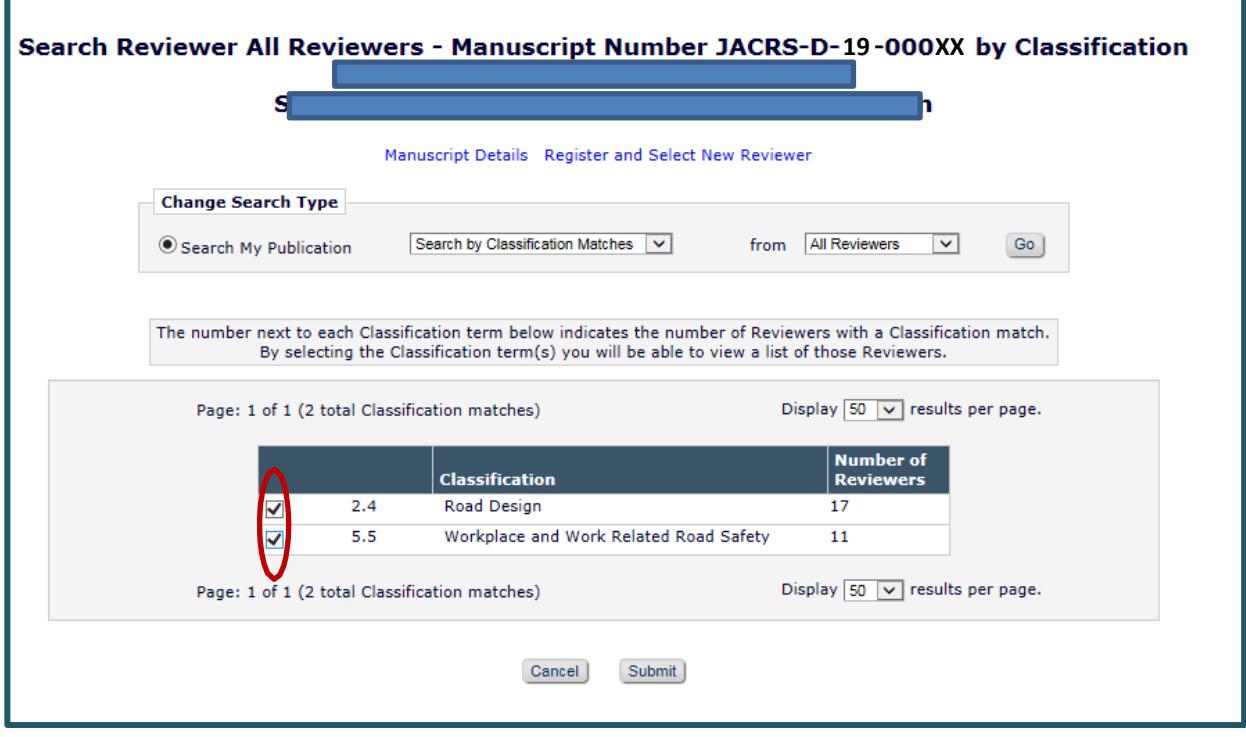

Select the appropriate classifications by **selecting the appropriate tick box(es)** and Click on **"Submit"**.

#### **The Reviewers available for those classifications will then be displayed.**

If there are no classification matches, click **"Cancel"** and conduct a **Search for Reviewers by Personal Classification**. When searching this way simply click on a classification that you feel the paper is associated with and then click on '**Add**' and then '**Search For Reviewers**'.

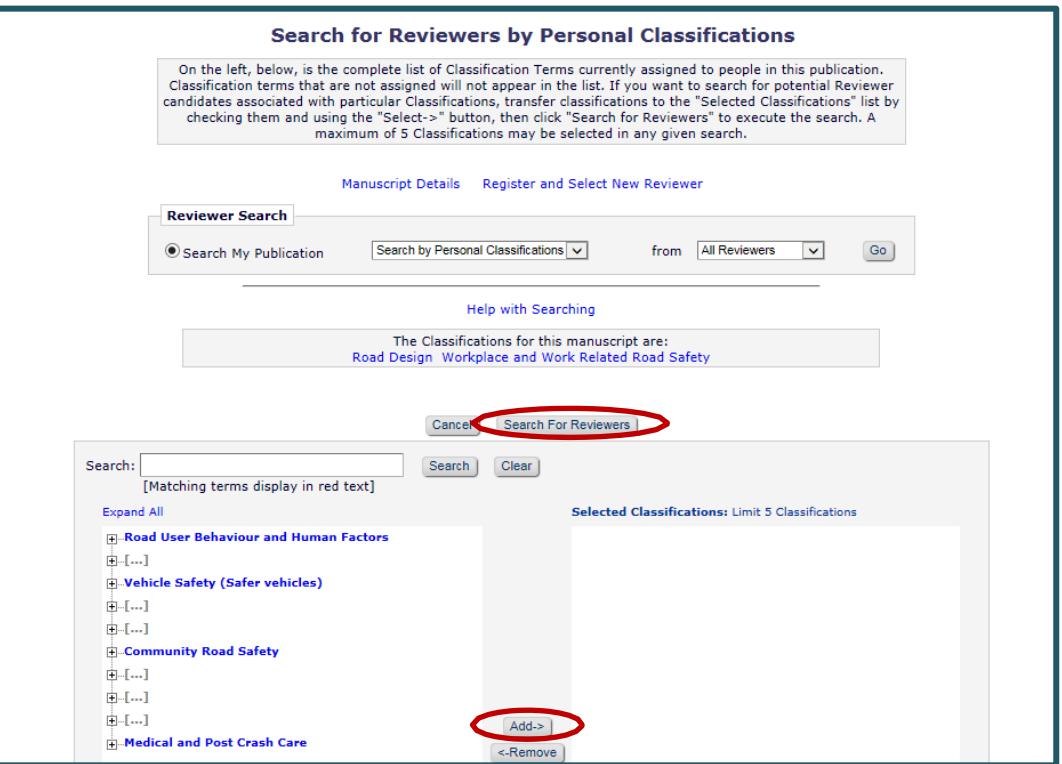

Another way to search for Reviewers is to **Search for Reviewers** by name. When searching by name, enter the first letters of the Surname of a potential Reviewer or choose other options from the drop down list.

**NOTE**: you can enter your own name if you want to select yourself as a Reviewer which is acceptable and common practice.

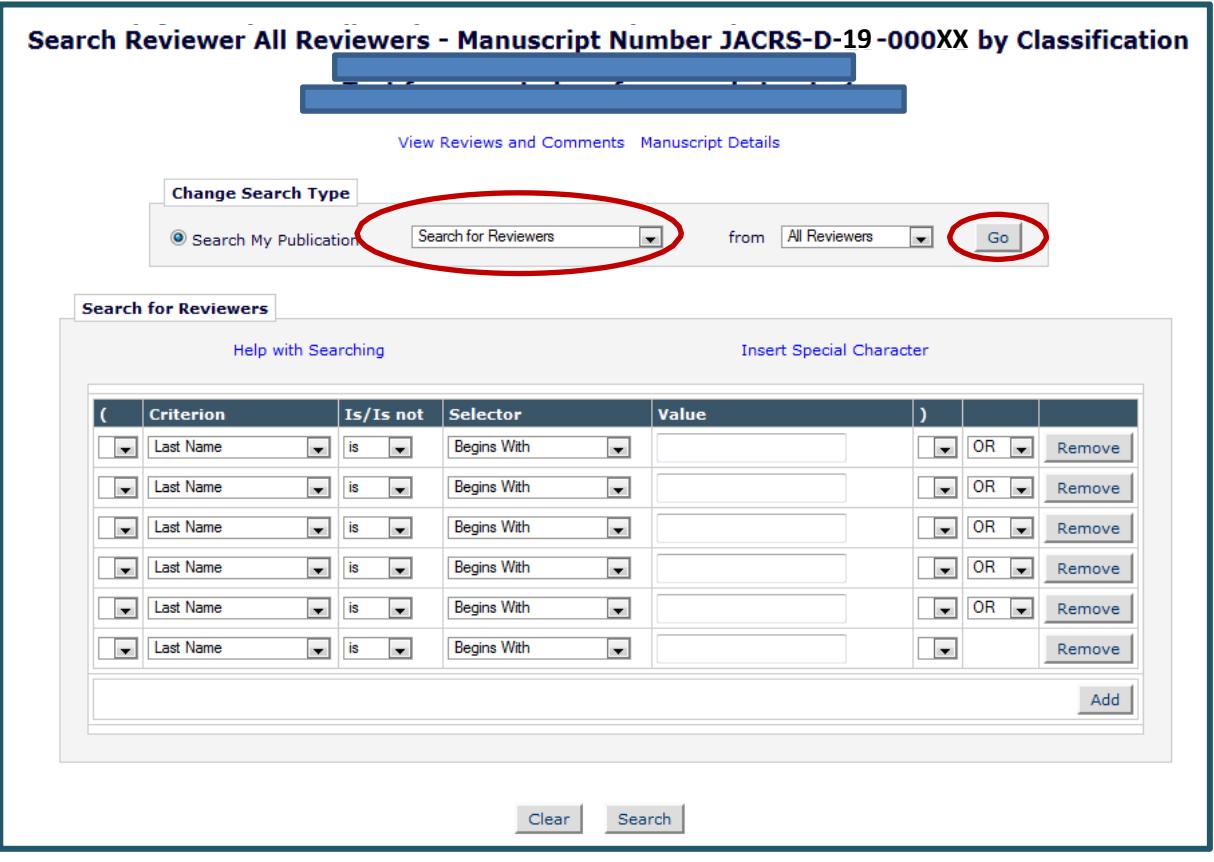

From the displayed list of potential Reviewers, select two to invite by ticking the "**Inv.**" (invite) Checkbox. You can add an alternate Reviewer by ticking a Checkbox in the "**Alt.**" column. These "**Alt**" Reviewers will be automatically promoted and invited if the Reviewer you have selected has not responded within the time limit you have set for them to accept your request (around 14 days).

NOTE: You can select yourself as a Reviewer. It only takes 10-15 minutes to Review and submit a decision. If you decide to select yourself as one of the two required Reviewers please do so this way rather than simply reviewing the article as a Conference Editor and then submitting your decision back to the Managing Editor. There are a number of questions the Reviewer must answer to return their review properly. These will only appear to you in the role of Reviewer. Once you have completed your review (in the role of Reviewer – see page 1) you will essentially be submitting your decision back to yourself in the role of Conference Editor and then in turn as Conference Editor you will be submitting your decision based on the two reviews back to the Managing Editor.

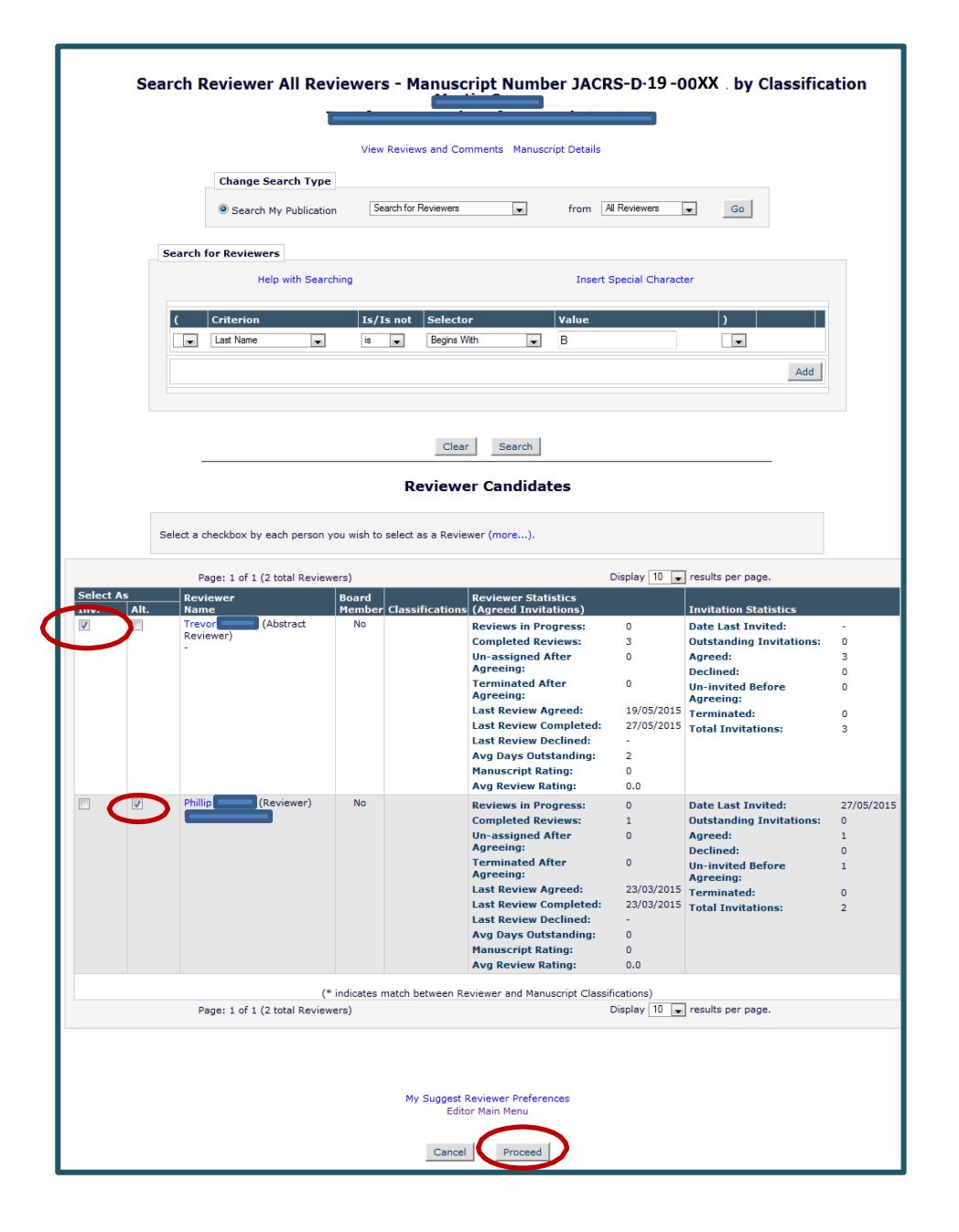

Once you have selected two Reviewers (and one alternate reviewer if you choose), click on "**Proceed**".

Remember also that you can always '**Cancel**' your selection.

You are now at the screen to **confirm your selections**. For all Reviewers, **make sure that the due date is set to one week (7 days) from the date of invitation** (yes this date is presented in American format with MM/DD/YYYY). The deadline is short. The Reviewers only have to read 600 words, so it is not an onerous task and should only take about 10-15 minutes to return their Review.

The letter selection should default to 'Reviewer Invitation - Extended Abstract CONFERENCE'

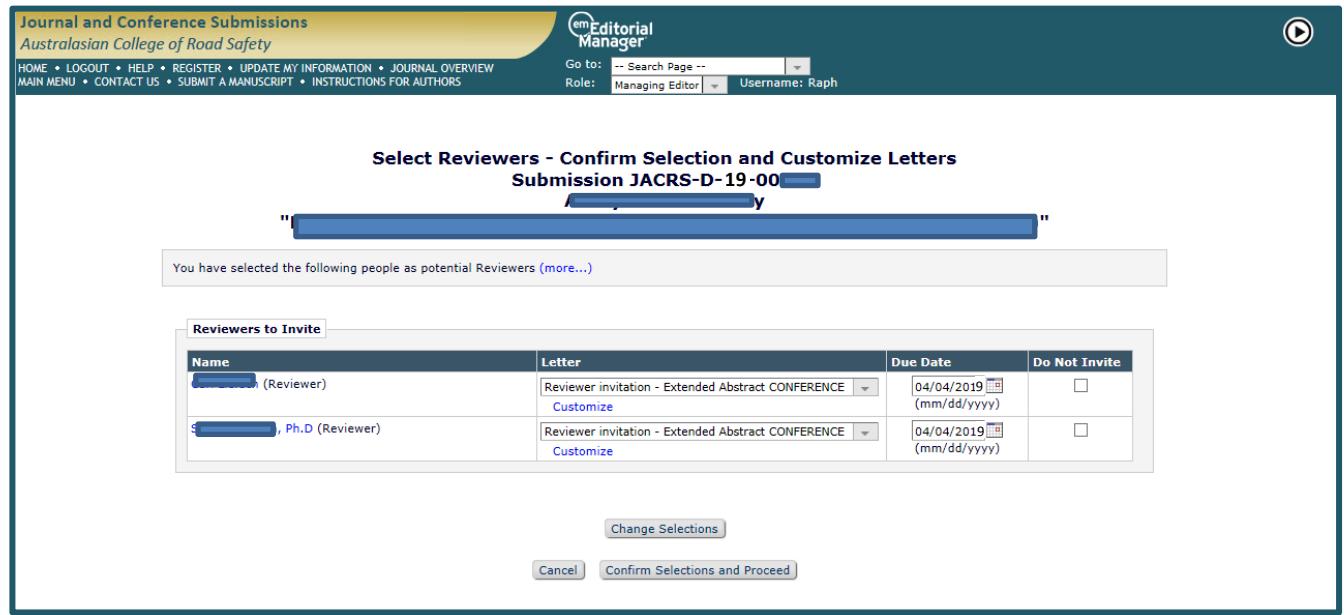

If it hasn't then **please make sure the correct letter is chosen, i.e. 'Reviewer Invitation - Extended Abstract CONFERENCE**'. This will then trigger a series of questions for the Reviewers which must be ticked or answered yes/no. This can be done by pressing on the drop down arrow and then selecting the appropriate letter (see next page).

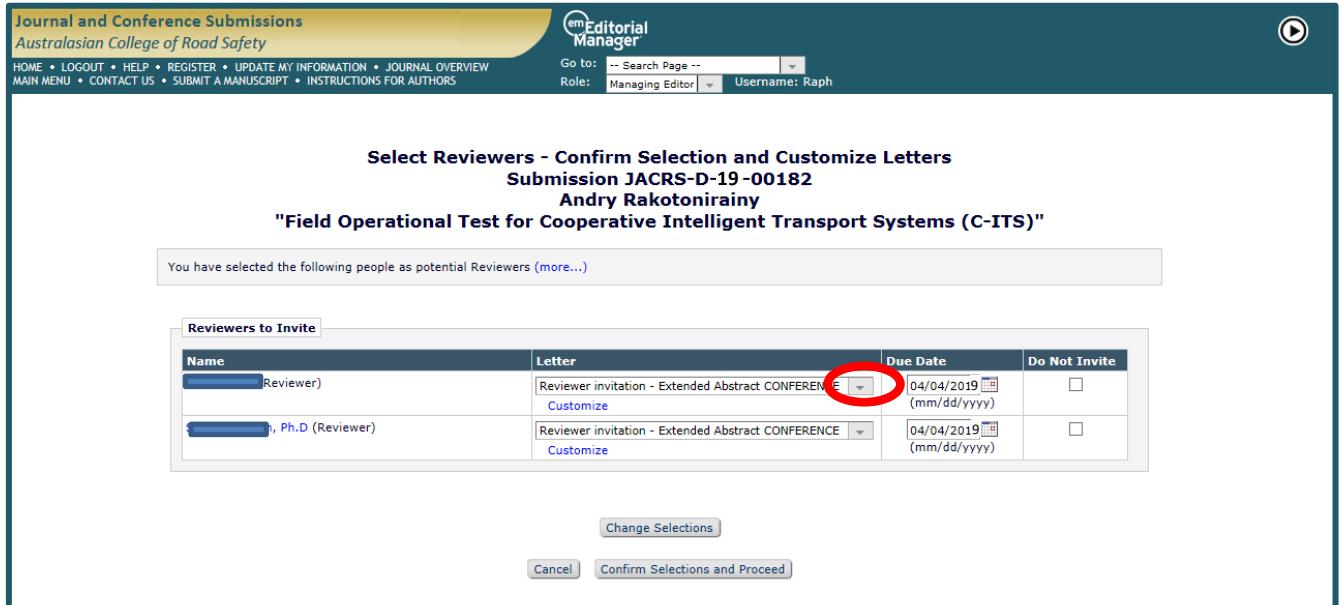

Note that you can '**Customize**' the letters to be sent to the Reviewers if you want to personalise them.

Remember also that you can always '**Cancel**' your selection.

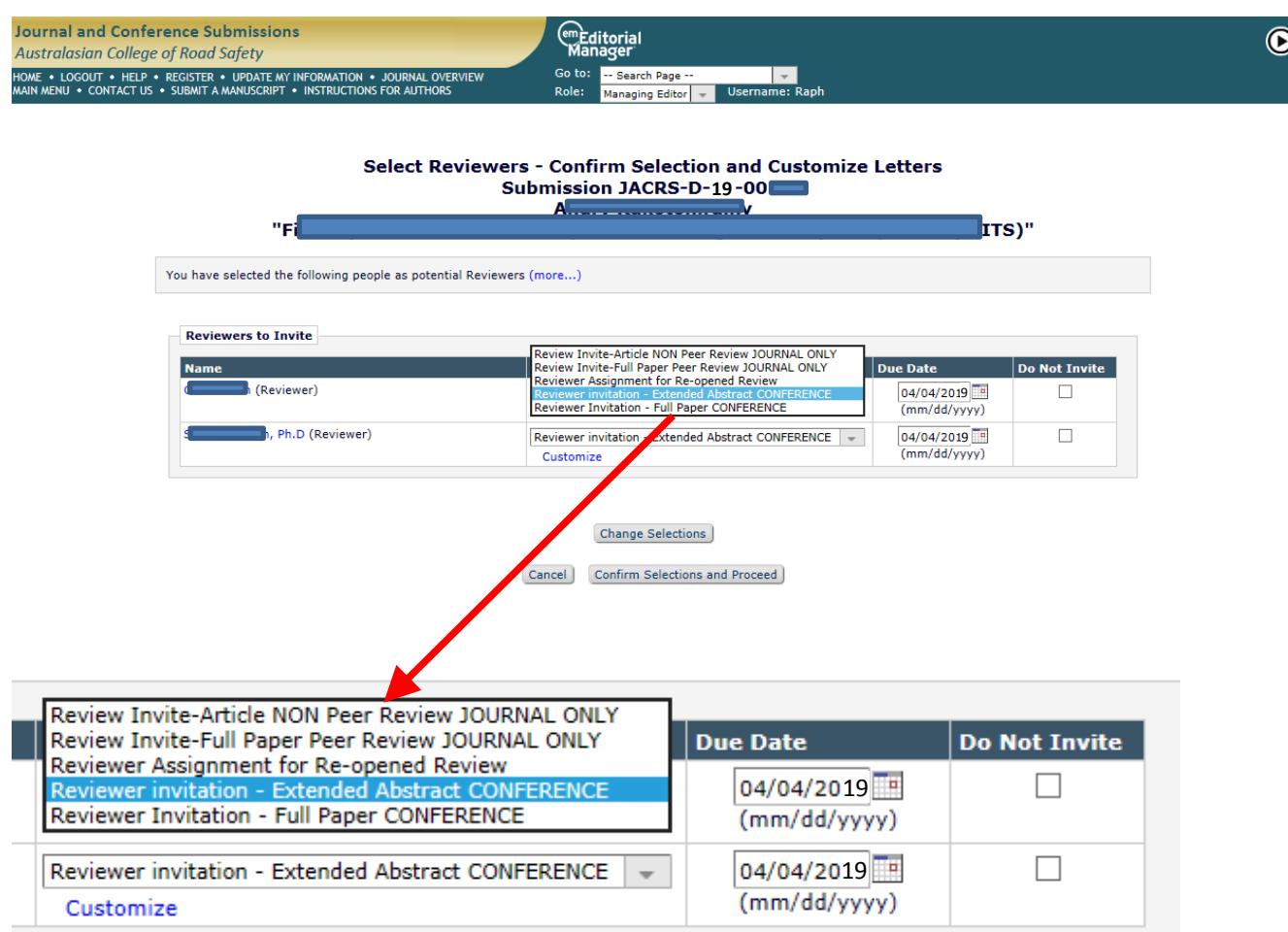

onfirm your selections and proceed.

### **6. Assign Reviewers to any other Extended Abstracts you have been assigned.**

At the next screen, click on "**Return to New Editor Assignments**" to find and assign Reviewers to your next allocated Extended Abstract.

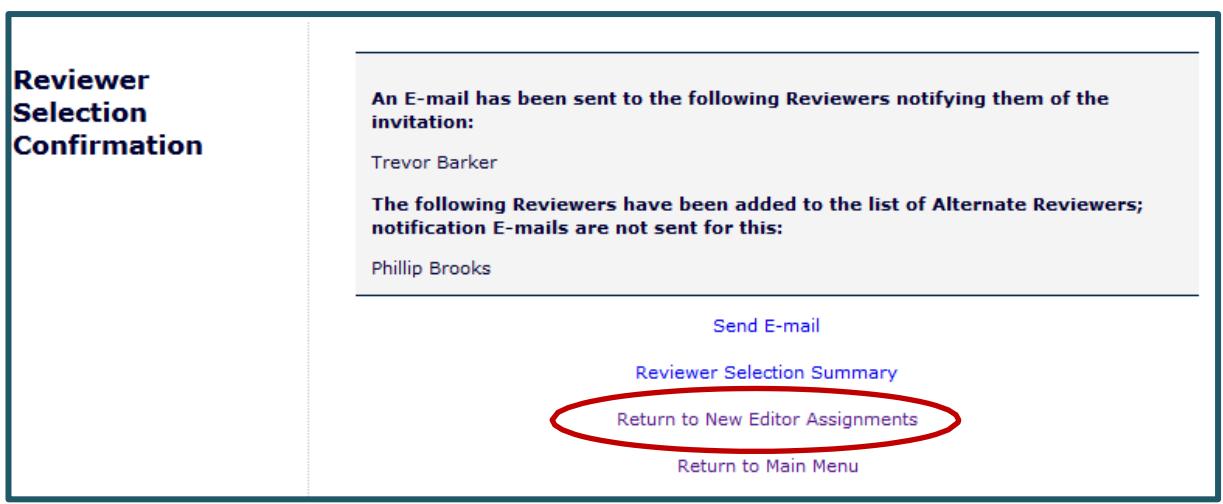

### **7. Assign Reviewers to any other Extended Abstract you have been assigned.**

When you log in as a Conference Editor you will see the completed submissions in your folder titled "**Submissions with Required Reviews Complete**".

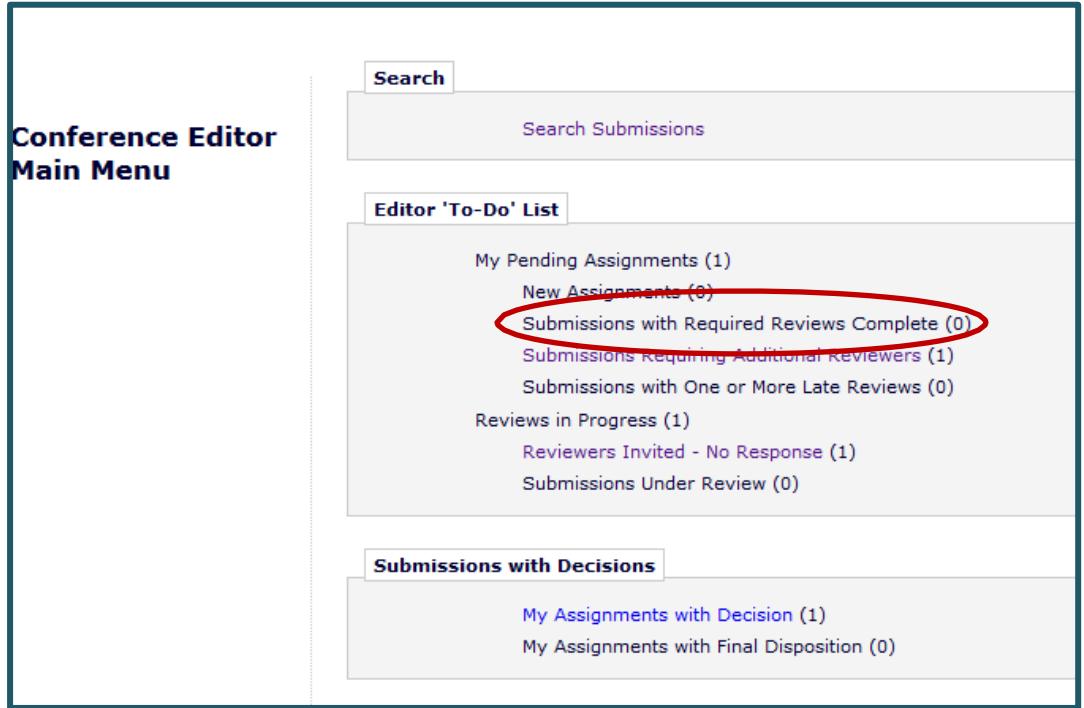

When there are no more assignments waiting for you, the following message will display and you know that this part of the process is complete for the time being.

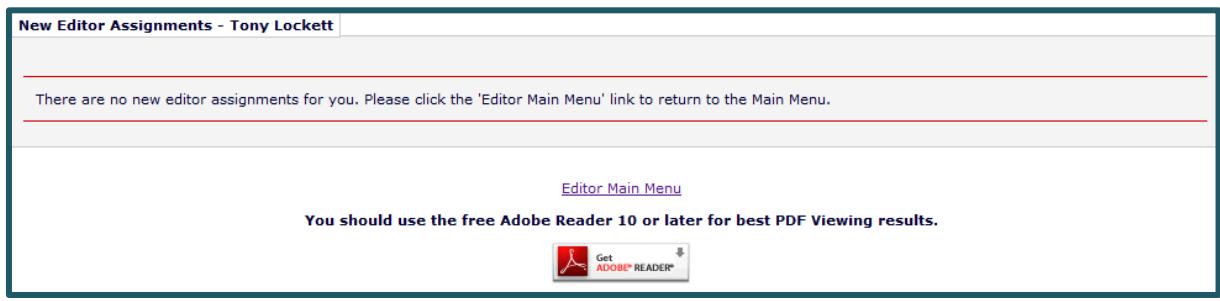

*Note:* Automated emails will be sent to you during the review process:

- When Reviewers complete their reviews you will receive an email to notify you.
- You will also receive an email when both reviews are completed for a particular Extended Abstract.

### **8. Submit your decision to Managing Editor once reviews are completed.**

The next step will be to submit your recommendation (decision) back to the Managing Editor once the Reviewers have completed their Reviews and submitted their decisions back to you.

This is done by first reviewing the Reviewers comments and decisions and deciding what you want to recommend to the Managing Editor .

Click on the action link **"View Reviews and Comments"** to see which Reviewers reviewed the Extended Abstract and the click on reviews to see Reviewers comments and decision.

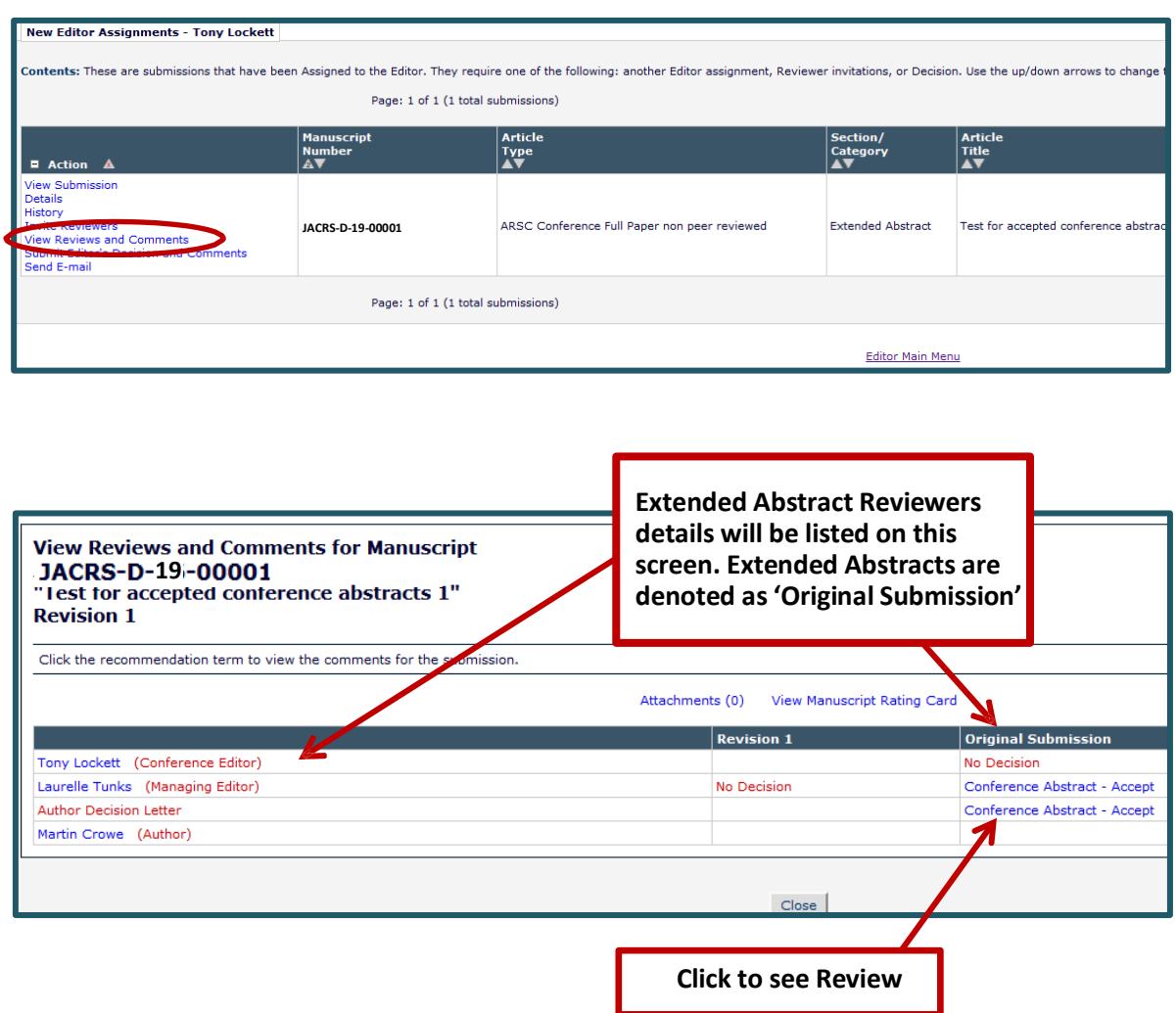

Then click on '**Submit Editor's Decision and Comments**' to submit your decision back to the Managing Editor.

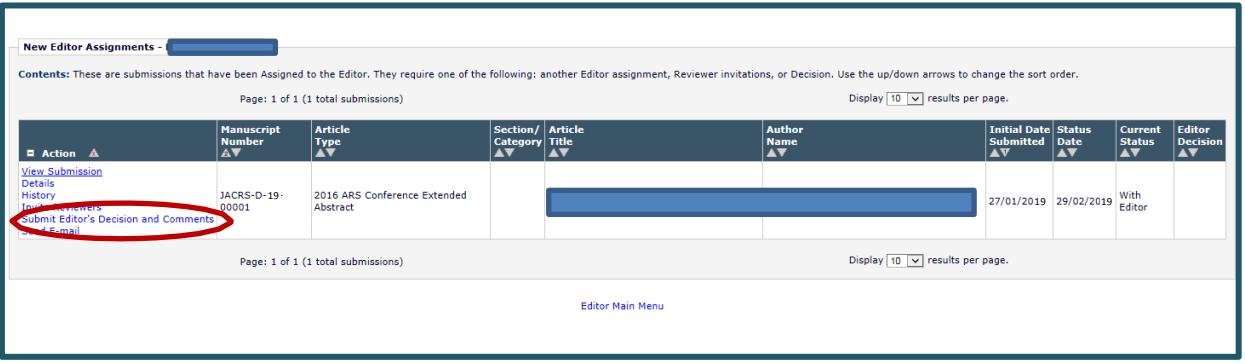

# **Thank you!**

Thank you for your participation and expertise as a Conference Editor on the Editorial Manager software for ARSC2019.

You will be provided with further information via direct emails regarding additional Extended Abstracts or full papers at a later stage assigned to you as a Conference Editor, or for Extended Abstracts or full papers assigned to you as a reviewer.

Most of all we appreciate your efforts in helping us to expedite road trauma reductions – thank you.

Please note that your name will be included as having served as a Conference Editor in the Proceedings. If you do not want your name to be included please let us know by emailing us at [arscsubs@acrs.org.au.](mailto:arscsubs@acrs.org.au)